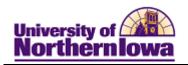

## **Updating Bio-Demo Information using Campus Community**

**Purpose:** The instructions below describe how to update Bio/Demo information, as new or corrected information becomes available. To update data, access Campus Community and navigate to the appropriate page. The table below provides the topic/page for each item.

| Topic                            | See page |
|----------------------------------|----------|
| Update Name                      | 2        |
| Update Address                   | 4        |
| Update Phone                     | 7        |
| Update Email                     | 8        |
| Update Ethnicity                 | 9        |
| Add/Update Decedent Data (Death) | 10       |

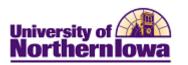

### **Update Name**

**Important!** If the user is also employed at UNI (Click the Affiliation icon to determine), then do not make the name updates, instead direct the user to HR to complete the updates.

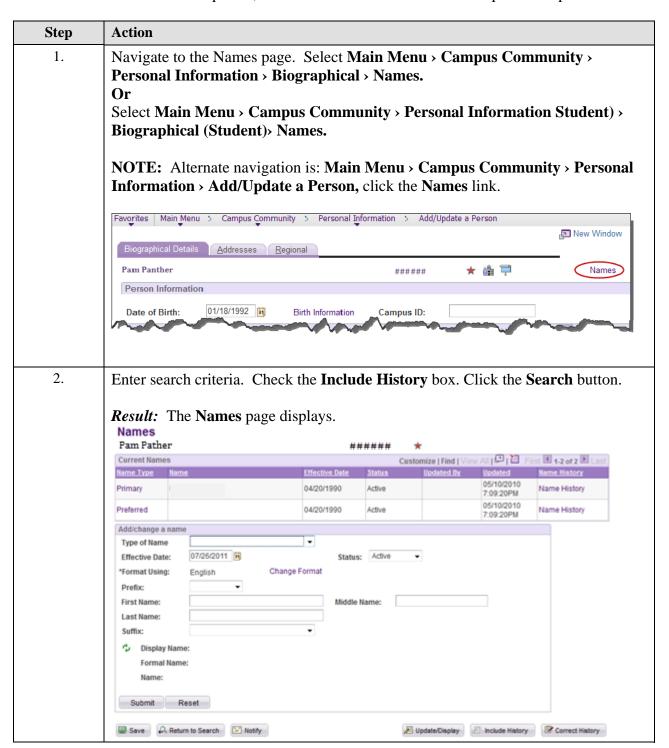

Page 2 Last Updated: 12/3/2012

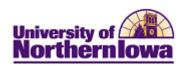

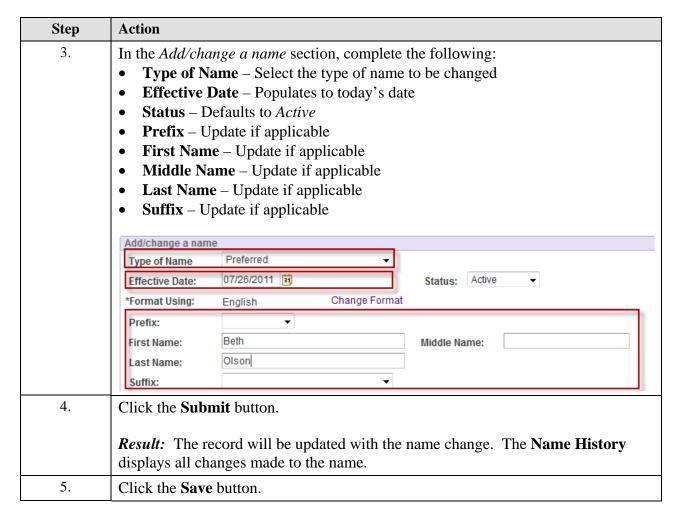

#### **Name Update Tips:**

- Primary Name This is the "official name"
- We no longer use the Middle Name field for maiden name. Name changes are always effective dated, so we have a historical record of the changes.
- The Search/Match feature matches on current and former names.
- When entering names, use the correct case. Unlike the Legacy system, Campus Solutions is case sensitive. What you enter is what you get.

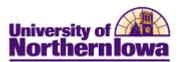

# **Update Address**

| Step | Action                                                            |                                                                                             |                                |                     |                                              |                                 |                          |                 |
|------|-------------------------------------------------------------------|---------------------------------------------------------------------------------------------|--------------------------------|---------------------|----------------------------------------------|---------------------------------|--------------------------|-----------------|
| 1.   | Personal l<br>Or<br>Select Ma<br>Biographi                        | o the Addresses page<br>Information > Biogra<br>in Menu > Campus (<br>ical (Student)> Addre | aphical ><br>Commu<br>esses/Ph | Addronity > Fones > | esses/Pl<br>Persona<br>Addres                | hones > A<br>l Informa<br>sses. | ddresses.<br>ntion(Stud  | lent) >         |
|      | Addresses                                                         | nation you have and click Search. Le                                                        |                                |                     |                                              |                                 | 9                        | 1001            |
|      | ID: be Campus ID: be National ID: be Last Name: be First Name: be | gins with ▼                                                                                 | Sensitive                      | 93                  |                                              |                                 |                          |                 |
| 2.   |                                                                   | _                                                                                           |                                | ##:                 | ####                                         | *                               |                          |                 |
|      | Current Addres                                                    | sses                                                                                        |                                | Customize           | Find   View                                  | All 💷 🛅 🙃                       | irst 🖪 1-2 of 2 🕨        | Last            |
|      | Address<br>Type Add                                               | dress                                                                                       | Effective<br>Date              | Status              | Updated By                                   | Updated                         | Edit/View Add<br>Detail  | ress            |
|      | Home Ce                                                           | 3 North Genevieve St<br>dar Falls, IA 50613-1713<br>ck Hawk                                 | 05/09/2011                     | Active              |                                              | 05/09/2011<br>5:17:52AM         | Edit/View Addr<br>Detail | ess             |
|      | Mailing Ce                                                        | 00 West 23rd St Apt 35E<br>dar Falls, IA 50613-3079<br>ck Hawk                              | 05/09/2011                     | Inactive            |                                              | 05/09/2011<br>5:17:52AM         | EditView Addr<br>Detail  | ess             |
|      | Add Address                                                       |                                                                                             |                                | Add Add             | fress Types                                  |                                 |                          |                 |
|      | Effective Date:                                                   | 07/26/2011 Status: Active                                                                   | e 🔻                            |                     |                                              | ent Home                        |                          |                 |
|      | Country:<br>Address:                                              | USA Q United States  Edit Address Address Linkag  Submit Reset                              | ge                             |                     | Diploma<br>Residen<br>UNI Offic<br>UNI Offic | ce Hall<br>ce 1                 |                          |                 |
|      |                                                                   | SUMMIN THESE                                                                                |                                | * Active<br>Explain | Billing<br>address exis                      | sts                             |                          |                 |
|      | Save □ □ □                                                        | Return to Search Notify                                                                     | Refresh                        |                     | Update/Di                                    | splay a lnclu                   | de History               | Correct History |

Page 4 Last Updated: 12/3/2012

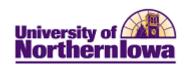

| Step | Action                                                                 |                                                                                   |  |  |
|------|------------------------------------------------------------------------|-----------------------------------------------------------------------------------|--|--|
| 3.   | Select Edit/View Address Detail for the Address Type you wish to edit. |                                                                                   |  |  |
|      | <b>Result:</b> The <b>Address History</b> page d Address History       | isplays.                                                                          |  |  |
|      | Address Type Local Mailing                                             |                                                                                   |  |  |
|      | Address History                                                        | Find First 1-3 of 3 Last                                                          |  |  |
|      | Ceda                                                                   | West 23rd St Apt 35E Update Addresses r Falls, IA 50613-3079 Address Linkage Hawk |  |  |
|      | Updated By                                                             | <b>Updated</b> 05/09/2011 5:17:52AM                                               |  |  |
|      | Ceda                                                                   | West 23rd St Apt 35E Update Addresses r Falls, IA 50613-3079 Address Linkage Hawk |  |  |
|      | Updated By                                                             | <b>Updated</b> 08/03/2010 4:32:02AM                                               |  |  |
|      | Ceda                                                                   | West 23rd St Apt 35E Update Addresses r Falls, IA 50613-3079 Address Linkage Hawk |  |  |
|      | Updated By                                                             | <b>Updated</b> 06/17/2010 10:02:27AM                                              |  |  |
|      | OK Cancel Refresh                                                      |                                                                                   |  |  |
| 4.   | Click the <b>Add Row</b> 🛨 button.                                     |                                                                                   |  |  |
|      | <b>Result:</b> A new address row displays.                             |                                                                                   |  |  |

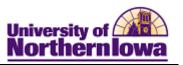

| Step | Action                                                                                                    |  |  |  |  |
|------|----------------------------------------------------------------------------------------------------|--|--|--|--|
| 5.   | Click the <b>Update Addresses</b> link in the new address row.                                                                     |  |  |  |  |
|      | Address History Find First 1.4 of 4 Last                                                                                           |  |  |  |  |
|      | Effective Date Country Status Address  07/26/2011 SUSA Q Inactive T1300 West 23rd St Apt 35E Cedar Falls, IA 50613-3079 Black Hawk |  |  |  |  |
|      | Result: The Edit Address page displays.                                                                                            |  |  |  |  |
|      | Edit Address                                                                                                    |  |  |  |  |
|      | Country: United States Change Country                                                                                              |  |  |  |  |
|      | Address 1: 1300 West 23rd St Apt 35E                                                                                               |  |  |  |  |
|      | Address 2:                                                                                                    |  |  |  |  |
|      | Address 3:                                                                                                    |  |  |  |  |
|      | City: Cedar Falls State: IA Q Iowa Postal: 50613-3079                                                                              |  |  |  |  |
|      | County: Black Hawk                                                                                                    |  |  |  |  |
|      | OK Cancel                                                                                                    |  |  |  |  |
|      | Override Address Verification                                                                                                    |  |  |  |  |
| 6.   | Enter the new address information.                                                                                                 |  |  |  |  |
|      | Describe. The address is undeted on the Address History mass                                                                       |  |  |  |  |
|      | Result: The address is updated on the Address History page.  Address History  Find First 1.4 of 4 Last                             |  |  |  |  |
|      | Effective Date Country Status Address + -                                                                                          |  |  |  |  |
|      | 07/26/2011  USA Q Inactive   1010 College Street Update Addresses Cedar Falls, IA 50613-3079  Address Linkage                      |  |  |  |  |
|      | Black Hawk  Address Linkage                                                                                                    |  |  |  |  |
| 7.   | Click the <b>OK</b> button to return to the Addresses page. Click the <b>Save</b> button.                                          |  |  |  |  |
|      | Result: The new address is updated.                                                                                                |  |  |  |  |

Page 6 Last Updated: 12/3/2012

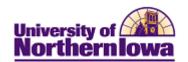

# **Update Phone**

| Step | Action                                                                                                    |                                                                     |  |  |
|------|----------------------------------------------------------------------------------------------------|---------------------------------------------------------------------|--|--|
| 1.   | Navigate to the Phones page. Select Main Menu > Campus Community > Personal Information > Biographical > Addresses/Phones > Phones.  OR  Select Main Menu > Campus Community > Personal Information (Student) > |                                                                     |  |  |
|      | Biographical (Student) Addresses/ Favorites Main Menu > Campus Community > Personal                                                                                                    | /Phones > Phones.                                                   |  |  |
|      | Phones Enter any information you have and click Search. Leave fields                                                                                                    | s blank for a list of all values.                                   |  |  |
|      | Find an Existing Value  Maximum number of rows to return (up to 300): 300                                                                                                    |                                                                     |  |  |
|      | ID: begins with ▼  Campus ID: begins with ▼                                                                                                    |                                                                     |  |  |
|      | National ID: begins with ▼  Last Name: begins with ▼                                                                                                    |                                                                     |  |  |
|      | First Name: begins with ▼                                                                                                    |                                                                     |  |  |
|      | ☐ Case Sensitive                                                                                                    |                                                                     |  |  |
| 2.   | Search Clear Basic Search Save Search Crit  Enter search criteria. Click the Search                                                                                                    |                                                                     |  |  |
|      | Result: The Phones page displays.  Favortes Main Menu > Campus Community > Personal:  Phone Numbers                                                                                                    | I Information > Biographical > Addresses/Phones > Phones            |  |  |
|      | Pam Panther                                                                                                    | *****                                                               |  |  |
|      | Phone Detail                                                                                                    |                                                                     |  |  |
|      | Permanent Home   Permanent Home   19hone Number  319/268-5112                                                                                                    | Extension Country Code Preferred                                    |  |  |
|      | 250                                                                                                    | Add                                                                 |  |  |
| 3.   | Correct the existing phone or add an a                                                                                                    | additional phone type.                                              |  |  |
|      | If you wish to Then                                                                                                    |                                                                     |  |  |
|      |                                                                                                    | r the new phone information in the existing                         |  |  |
|      | Add a new phone type Click                                                                                                    | k the <b>Add</b> button. Select the desired <i>Phone</i>            |  |  |
|      |                                                                                                    | e, enter the <i>phone number</i> , and check                        |  |  |
|      |                                                                                                    | <i>terred</i> if applicable. You can only have one Preferred phone. |  |  |
| 4.   | Click the Save Save button.                                                                                                    | , , , , , , , , , , , , , , , , , , , ,                             |  |  |
|      | Click the Save — Dutton.                                                                                                    |                                                                     |  |  |

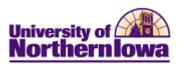

### **Update Email**

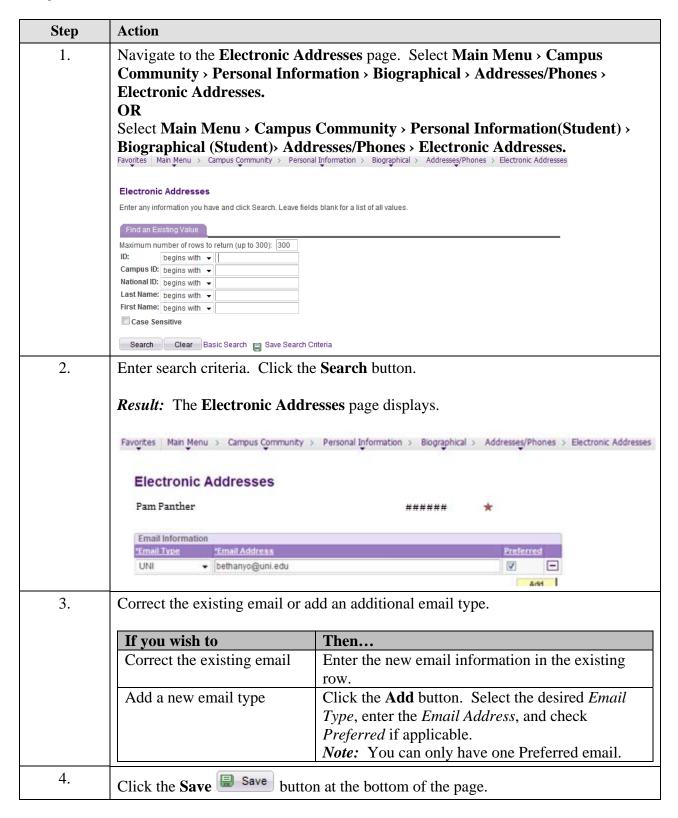

Page 8 Last Updated: 12/3/2012

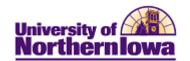

### **Update Ethnicity**

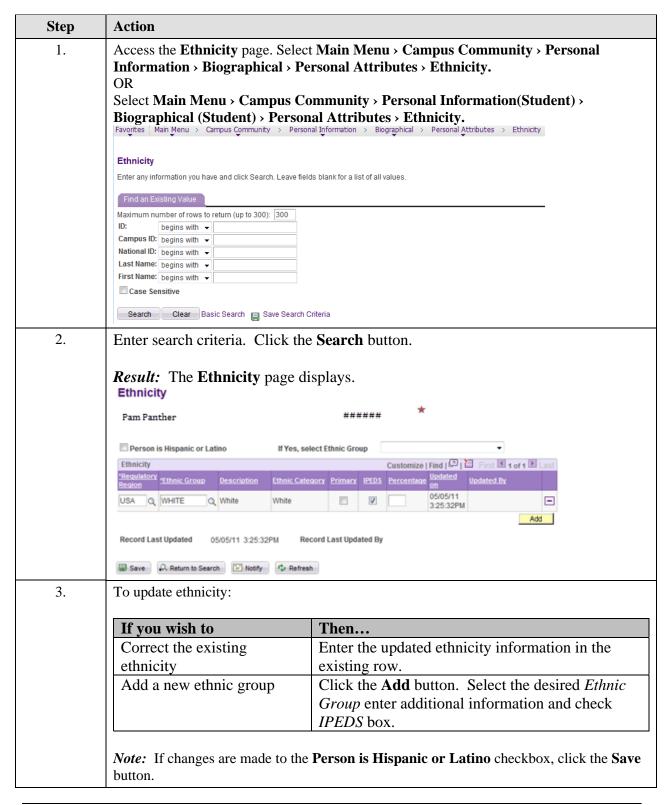

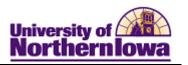

### Add/Update Decedent Data (Death)

In the event that a student who has completed an application passes away, two updates must be made. Prior to making these updates, if the deceased student was currently enrolled you should process a Term Withdrawal before updating the Program/Plan information:

- Student Program/Plan Program Action is changed to "WADM" (Administrative Withdrawal), and the Action Reason is changed to "DEAT" (Deceased).
- Update Campus Community Decedent Data

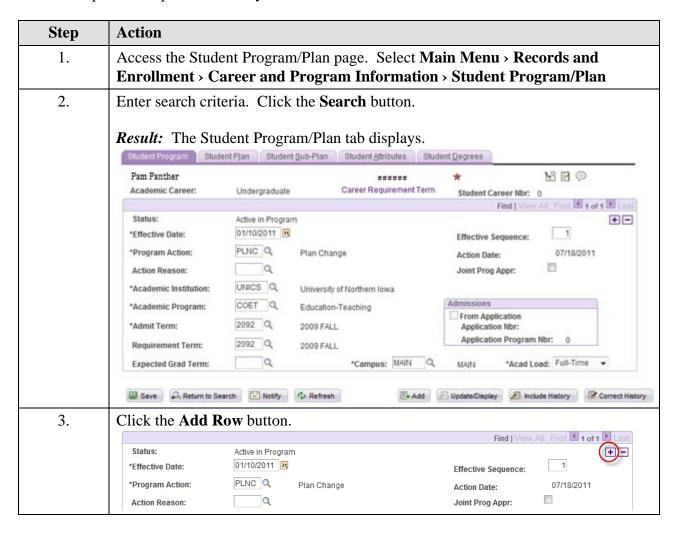

Page 10 Last Updated: 12/3/2012

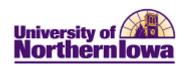

| Step | Action                                                                                                    |
|------|----------------------------------------------------------------------------------------------------|
| 4.   | <ul> <li>*Program Action - Use the Look Up button to update the *Program Action field to "WADM" (Administrative Withdrawal).</li> <li>Action Reason - Select DEAT (Deceased) as the action reason.</li> </ul>                                                                                                    |
|      | Status: Deceased Action Date: 06/11/2010 *Program Action: WADM Q Administrative Withdrawal Action Reason: DEAT Q Deceased Evaluation                                                                                                    |
| 5.   | Click the Save button.                                                                                                    |
| 6.   | Update Campus Community Decedent Data. Select Main Menu > Campus Community > Personal Information > Biographical > Personal Attributes > Decedent Data  OR Select Main Menu > Campus Community > Personal Information (Student) > Biographical (Student) > Personal Attributes > Decedent Data  Favorites   Main Menu > Campus Community > Personal Information > Biographical > Personal Attributes > Decedent Data |
|      | Decedent Data  Enter any information you have and click Search. Leave fields blank for a list of all values.                                                                                                    |
|      | Find an Existing Value                                                                                                    |
|      | Maximum number of rows to return (up to 300): 300  ID: begins with ▼ 454030  Campus ID: begins with ▼   National ID: begins with ▼   Last Name: begins with ▼   First Name: begins with ▼   Case Sensitive  Search Clear Basic Search Save Search Criteria                                                                                                    |

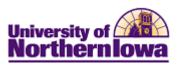

| Step | Action                                                                                                    |
|------|----------------------------------------------------------------------------------------------------|
| 7.   | Enter search criteria. Click the <b>Search</b> button.                                                                                                    |
|      | Result: The Decedent Data page displays.  Decedent Data  Pam Panther ###### ★                                                                                                    |
|      | Place of Death  Death Certificate Nbr                                                                                                    |
| 8.   | Enter the <b>Date of Death</b> or date UNI was notified of the Death. If you have additional information you may enter it also however; it is not required.                                                                                                    |
| 9.   | Click the <b>Save</b> button.  **Result: The description "Deceased" will now display next to the student ID on many pages in the system. Example: Student Services Center:                                                                                                    |
|      | Pam Panther    Student center   General info   admissions   transfer credit   academics   finances   financial aid                                                                                                    |
|      | My Class Schedule Shopping Cart My Planner  FALL 2011 Schedule  Class  Class  Schedule  Other academic ▼   ELEMECML 4123-03  FOR CLASSES  Schedule  Now 9:30AM - 10:45AM Schindler Education Cent  FOR CLASSES  FOR CLASSES  FOR CLASSES  V Holds  Student Athlete Priority Registration |
|      | LEC (30577) Schmider Education Cent                                                                                                    |

Page 12